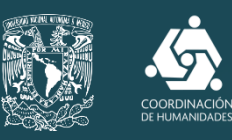

# HUMANINDEX TIAIV/LAILAIDEA **MAG**

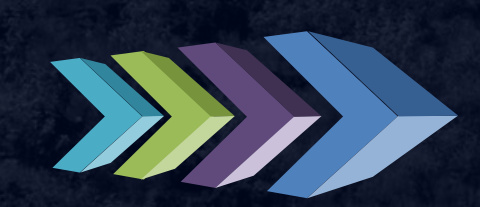

GUÍA PARA EL REGISTRO DE INFORMACIÓN Y GENERACIÓN DEL CURRÍCULUM VITAE

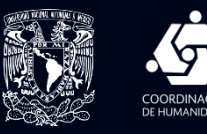

## Objetivo

Proporcionar una herramienta de apoyo al investigador del Subsistema de Humanidades para el registro de sus actividades y producción académica durante el año en curso , de manera que pueda verse reflejada en el Portal de HUMANINDEX, el motor de búsqueda y el Currículum Vitae.

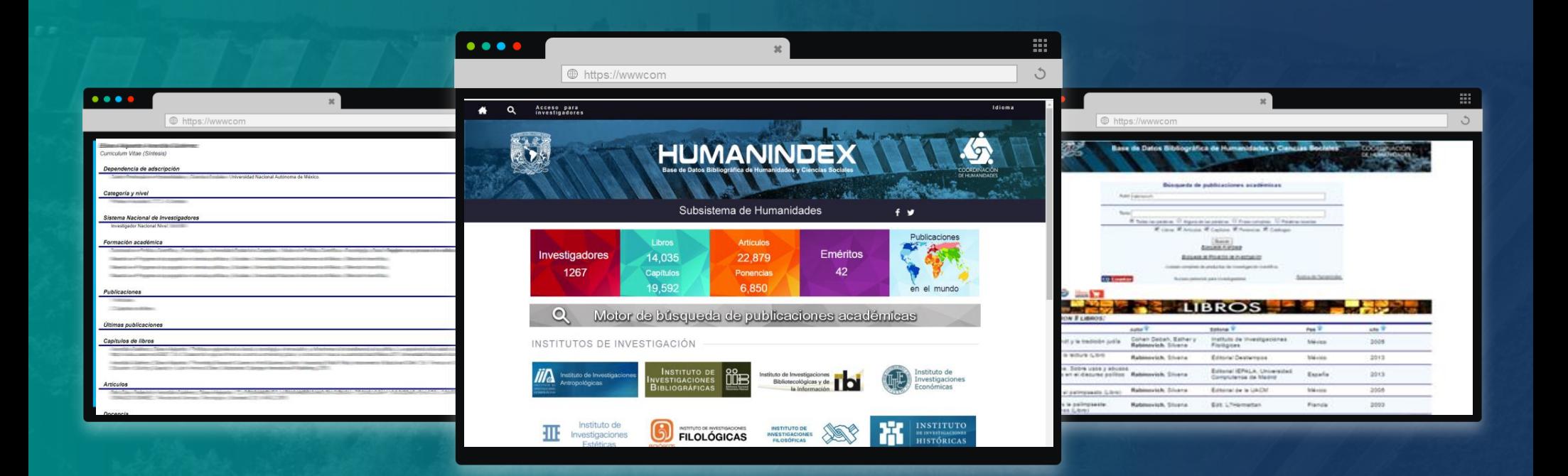

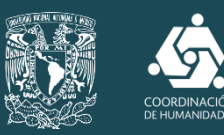

## Línea de tiempo HUMANINDEX

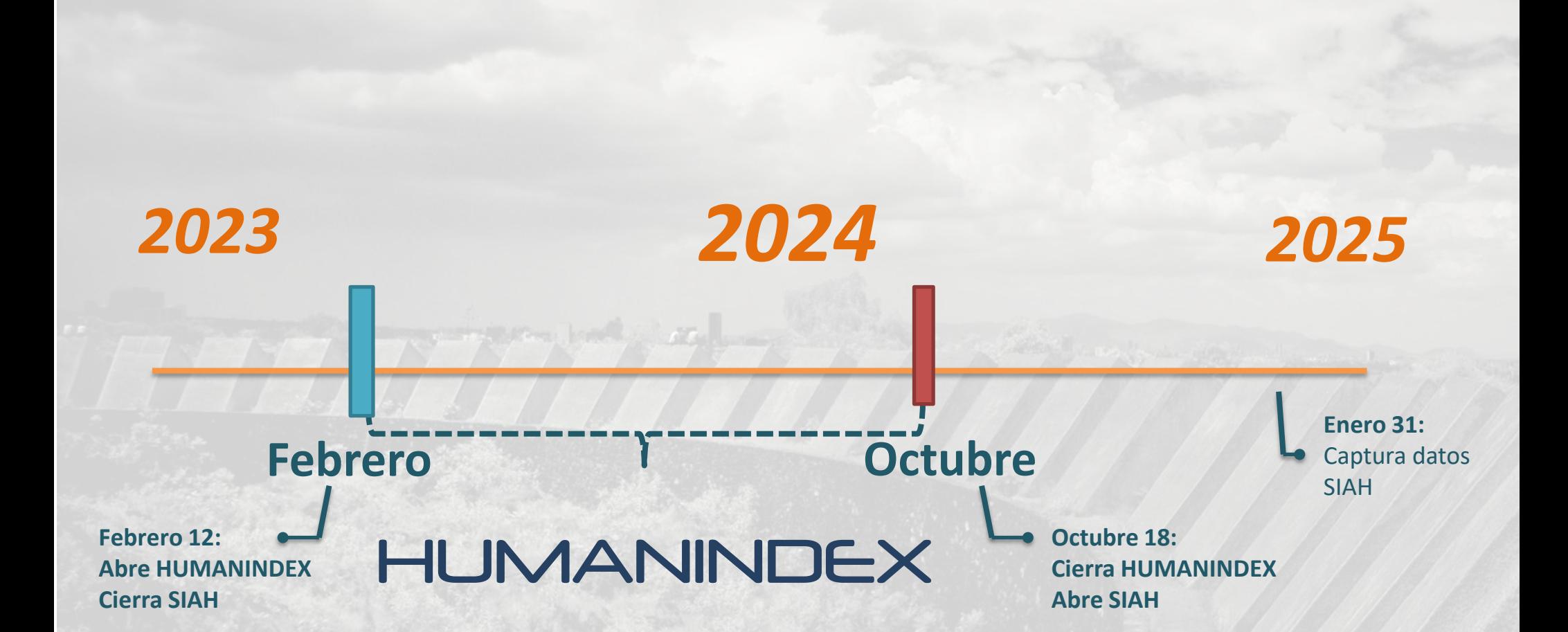

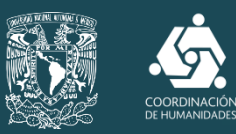

## ¿Cómo acceder al Currículum Vítae?

Acceso para<br>investigadores

PORTAL HUMANINDEX

> **HUMANINDEX** Subsistema de Humanidade

> > 22,879

<u>Votor da bifaqueda de publicaciones académi</u>d

1267  $\alpha$ 

## PASO 1

Dentro de HUMANINDEX se encuentran botones de navegación que dirigen al *Acceso para investigadores.*

### Acceso a C[V](http://www.humanindex.unam.mx/humanindex/frm.login.php)

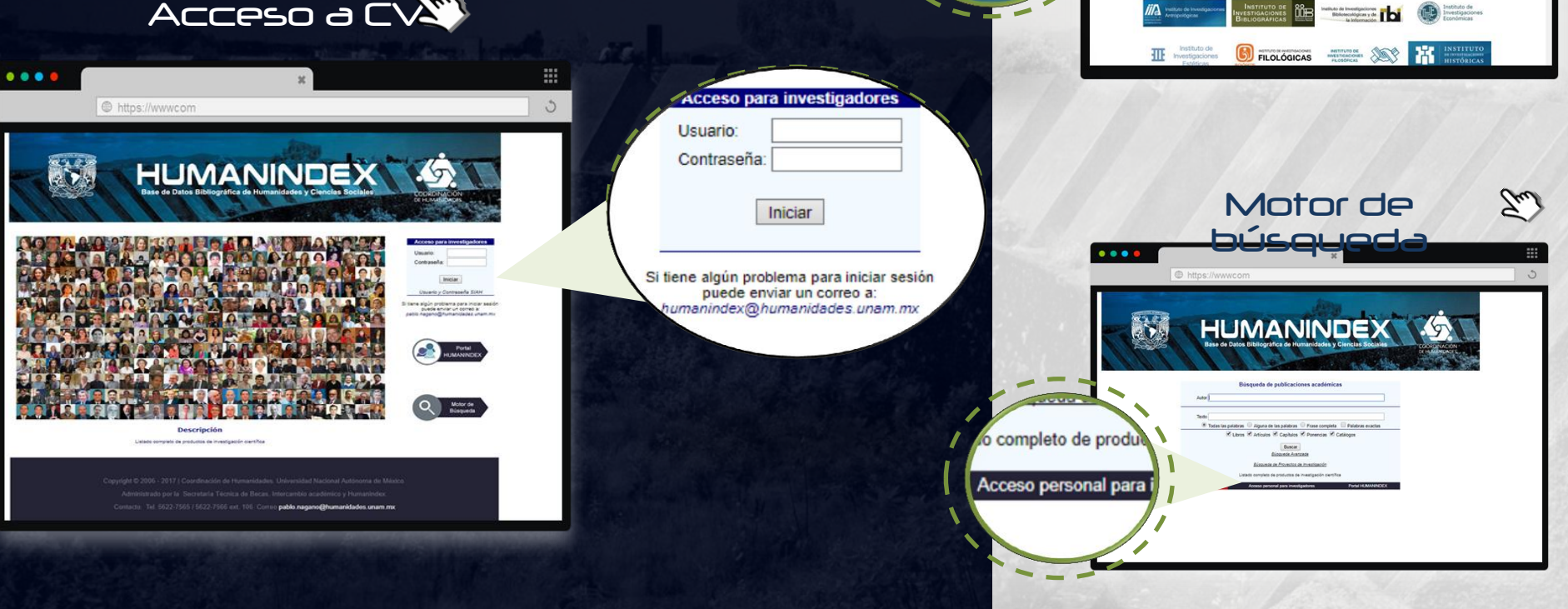

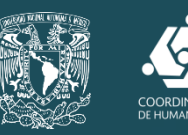

## ¿Cómo acceder al Currículum Vítae?

## PASO 2

- En el recuadro *Acceso para investigadores*: Ingresar usuario (RFC) y contraseña.
- En caso de tener problemas para iniciar sesión enviar correo a:

**humanindex@humanidades.unam.mx**

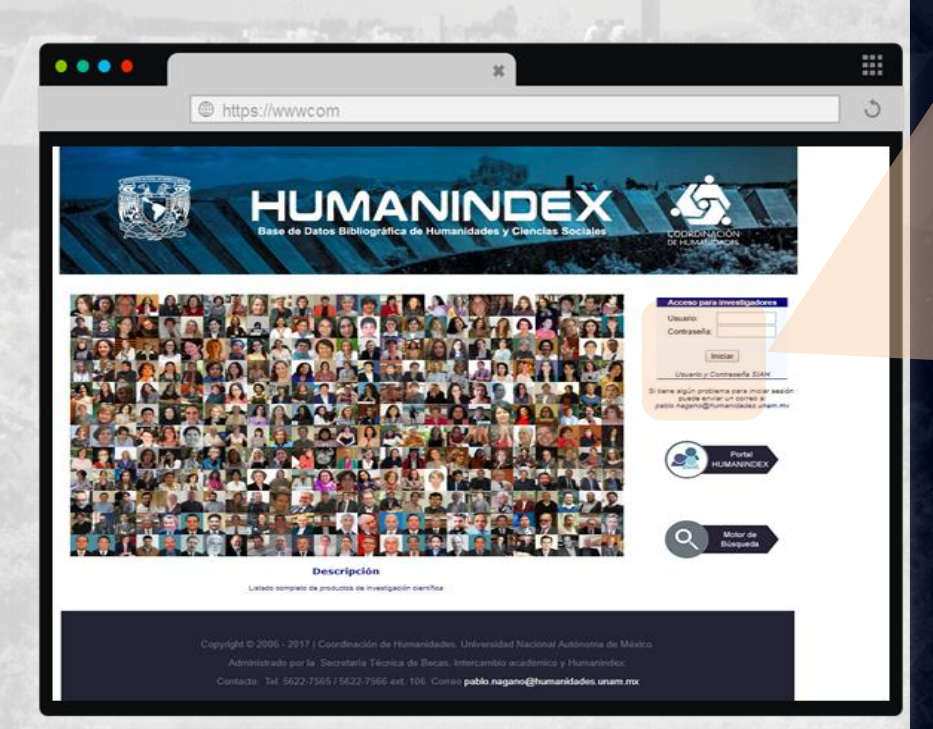

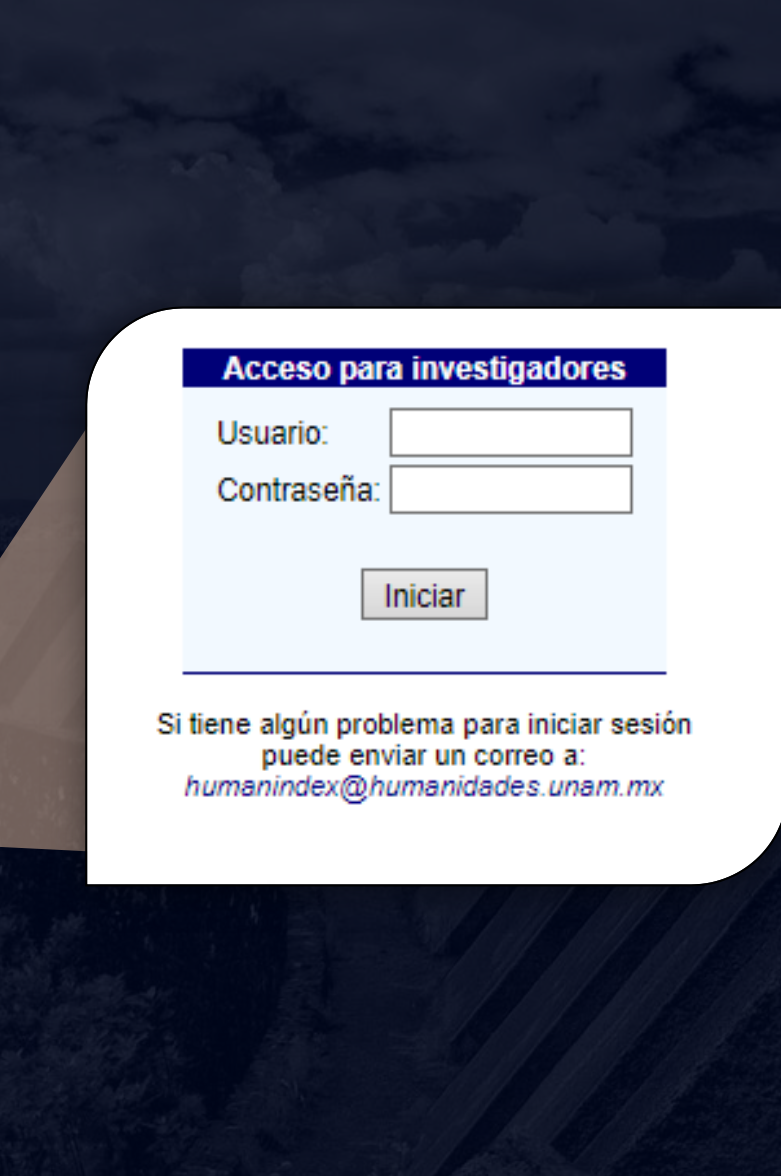

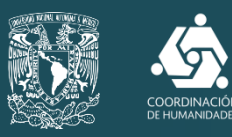

## ¿Cómo registrar información?

## PASO<sub>3</sub>

*Datos académicos* Sección en la que podrá ingresar información en los campos correspondientes para actualizar su formación académica :

- Superación académica y actualización.
- Idiomas
- Becas obtenidas
- Distinciones y Premios
- Proyectos de investigación
- Estancias de investigación
- Viajes de estudio y trabajo de campo.

### IMPORTANTE

Primero dar *click*en *Aceptar* y posteriormente en *Almacenar*  para guardar los cambios.

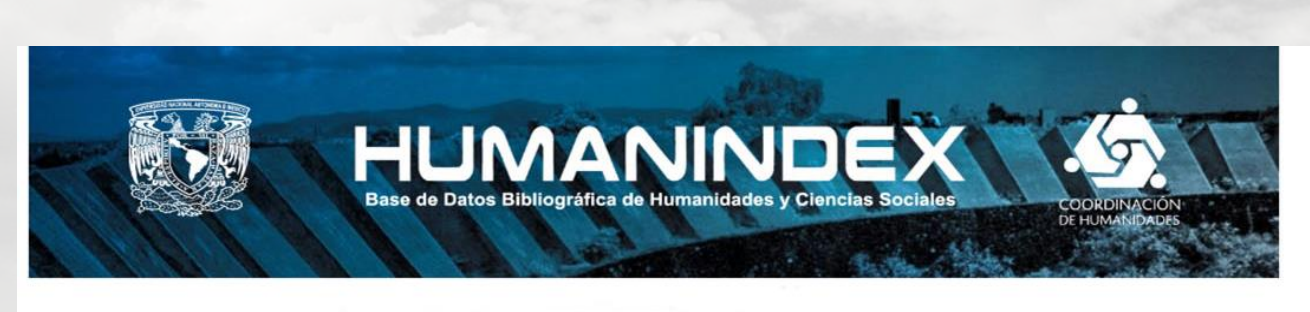

Bienvenido:

Universidad Nacional Autónoma de México

Datos de formación académica --- 1/1 registro(s)

 $\mathbf{v}$  No definido  $\mathbf{v}$ 

### **Curriculum Ditae**

--- Seleccionar --- V

--- Seleccionar --

--- Seleccionar --

 $01 \nvert \nvert$  Enero

México

### **B** Cerrar Sesión

Actualizado: Lunes, 4 de Septiembre de 2017<br>a las 17:24:5

**Opciones** 

**Síntesis Curricular** 

**Curriculum Vitae** 

Estado del CV

En proceso

#### Hoy es: Miércoles, 7 de Septiembre de 2011

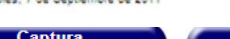

Grado académico Carrera/Programa

Título de la tesis

**País** 

Institución

Disciplina:

del grado

Denendencia

Otras instituciones

Fecha de obtención

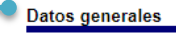

#### Datos académicos

- Formación académica · Superación académica
- actualización - Idiomas
- Becas obtenidas
- Distinciones y Premios
- · Experiencia profesional
- Proyectos de investigación
- Estancias de investigación
- Viaies de estudio y trabaio de campo

#### Producción académica

Formación de Recursos H.

#### Difusión y Divulgación

**Actividades** complementarias

Mención honorífica С Nuevo  $\| \ll \|$  $\vert$  Ir a  $\vert$  >>  $\vert$  >>  $\vert$  Aceptar Borrar **ADVERTENCIA:** No olvide al realizar cambios en un registro seleccionar la opción "Aceptar" o de lo contrario, al desplazarse a otro registro, los cambios realizados se perderán.

> Luego de realizar todos los cambios necesarios, recuerde oprimir el botón "Almacenar" para que las modificaciones realizadas se actualicen en la base de datos del sistema.

 $\overline{\phantom{a}}$ 

 $\overline{\mathbf{v}}$ 

 $\overline{\phantom{a}}$ 

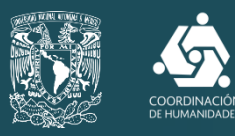

### *Producción académica*

Con base en los datos que requiere cada campo, podrá ingresar la información de sus publicaciones más recientes:

- $\triangleright$  Libros
- Capítulos de libros
- Ponencias en memorias
- Artículos
- Reseñas
- **Catálogos**
- > Secciones en catálogos
- $\triangleright$  Cuadernos y otras publicaciones
- Informes y reportes técnicos
- $\triangleright$  Productos electrónicos y audiovisuales
- Exposiciones
- Guiones museográficos

Primero dar *click*en *Aceptar* y posteriormente en *Almacenar* para guardar los cambios.

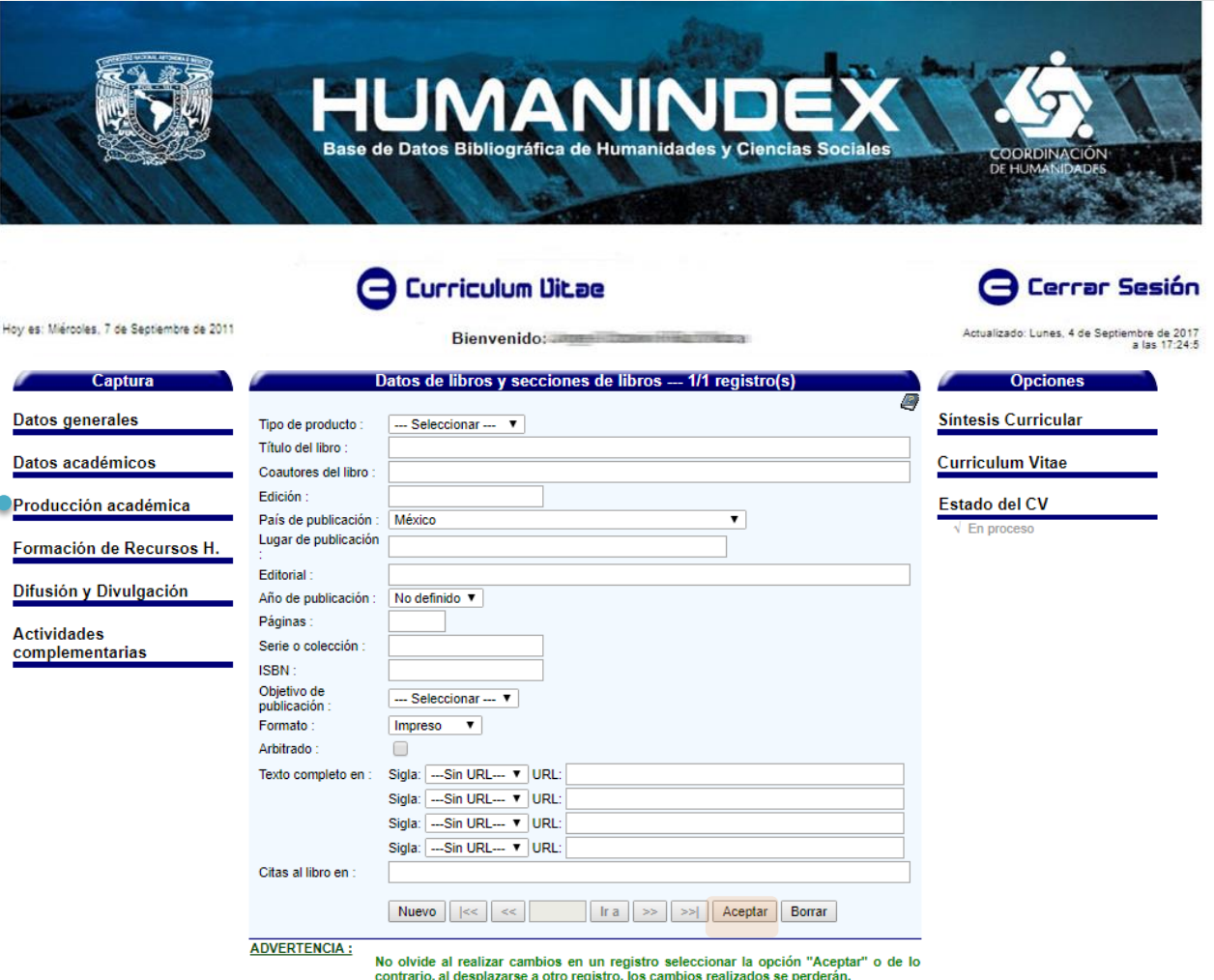

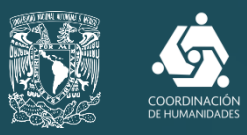

### En las últimas tres opciones del menú, podrá ingresar actividades referentes a:

- *Formación de Recursos*
- *Difusión y Divulgación*
- *Actividades complementarias*

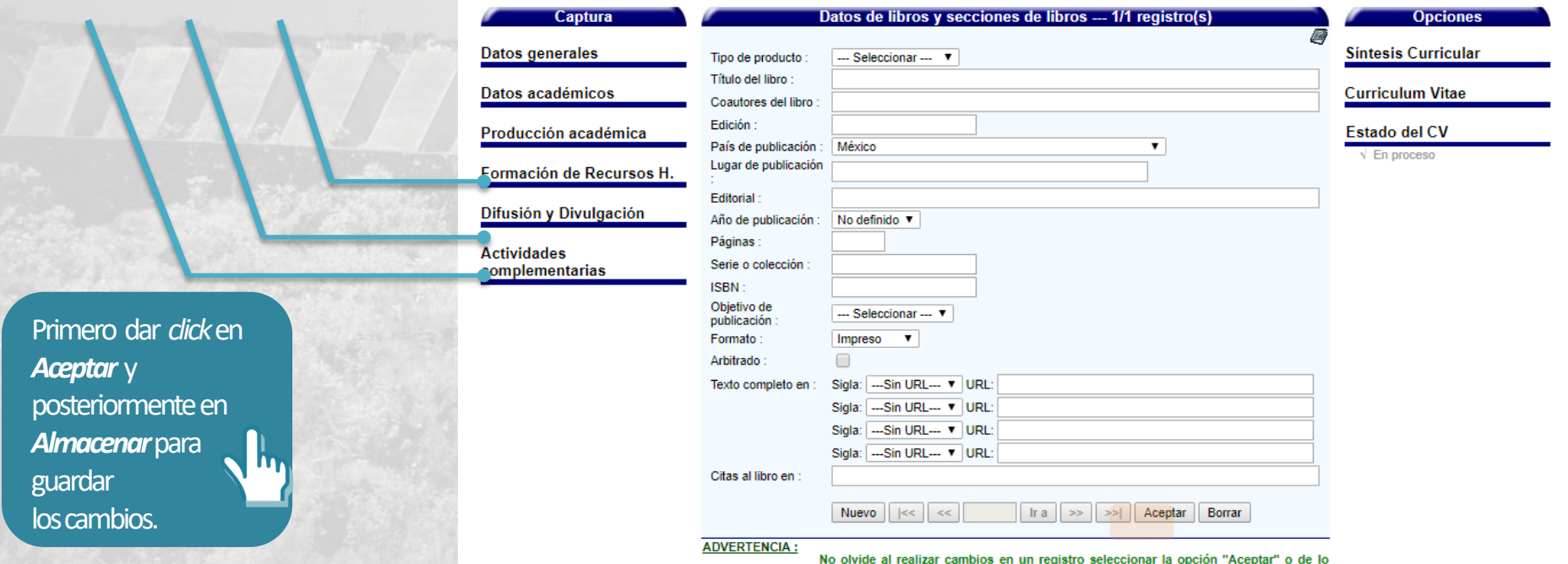

contrario, al desplazarse a otro registro, los cambios realizados se perderán.

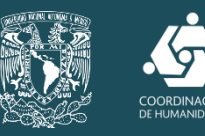

complementarias

## Generación de Currículum Vítae

Después de ingresar la producción y las actividades académicas del año en curso, podrá visualizar en pantalla su **Síntesis Curricular y Currículum Vitae**, así como **descargarlos** en **formato PDF y en Word .**

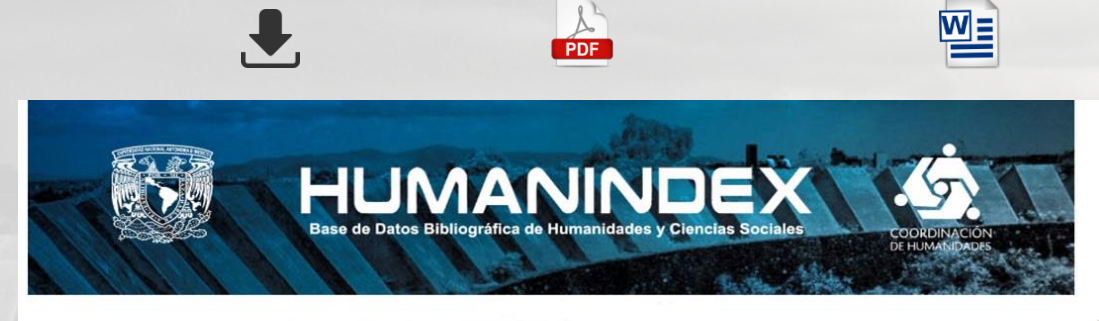

### **Curriculum Ditae**

### **G** Cerrar Sesión

embre de 2017<br>a las 17:24:5

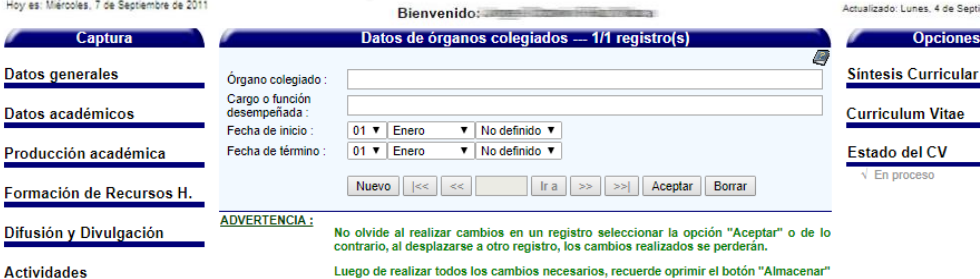

para que las modificaciones realizadas se actualicen en la base de datos del sistema

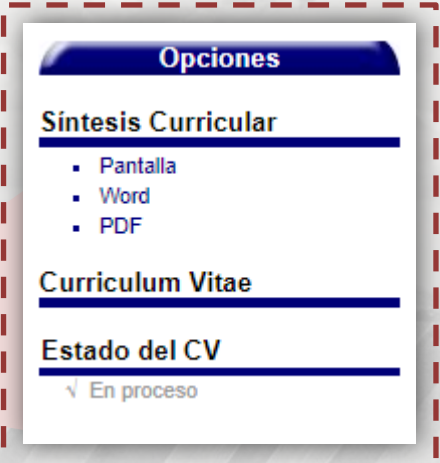

Al dar *click*en *PDF* oen *Word* puede descargar e imprimir su CV y/o su síntesis.

Después de descargar la versión **Word**, puede **editarla.**

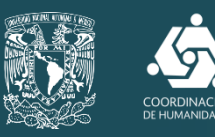

# Exportación a SIAH

## EN OCTUBRE…

HUMANINDEX exporta al SIAH la información que se ingresó durante el año en curso.

Al ingresar al SIAH en cada registro aparecerá la opción de *Agregar*o *Eliminar*los datos previamente registrados en HUMANINDEX pudiendo **modificarlos, completarlos** o **eliminarlos** de ser necesario.

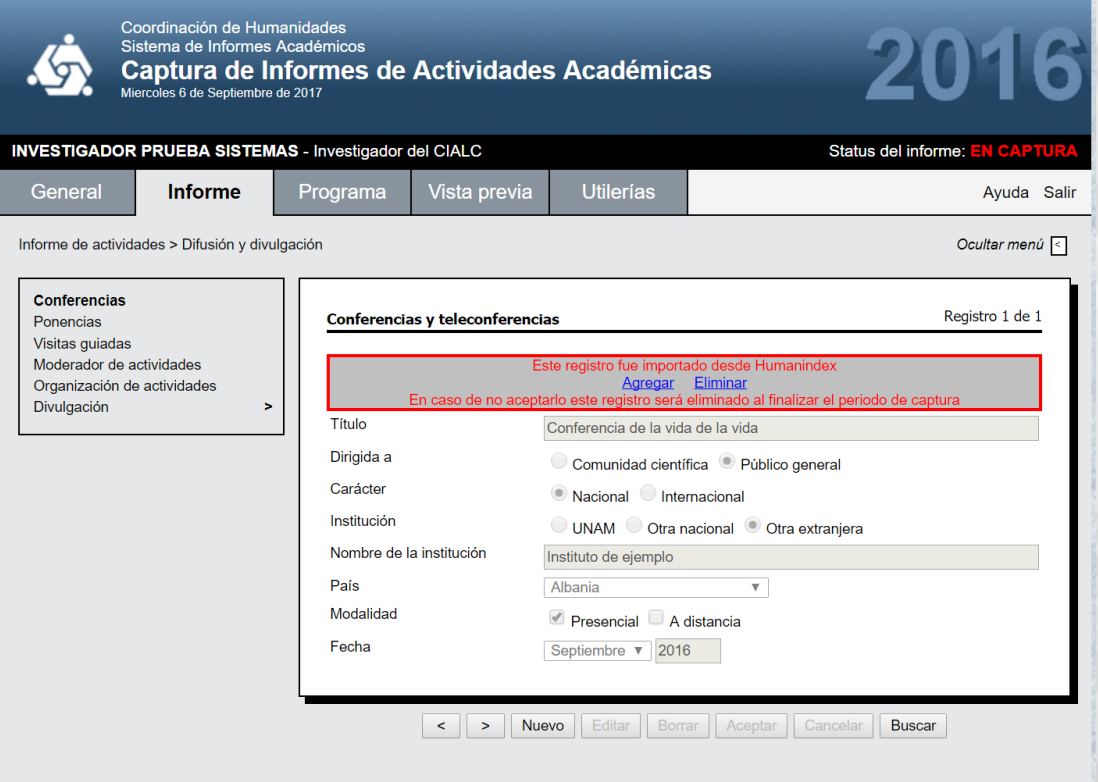

umx o al teléfono 5622-7565 al 68 Exts. 222.228.227 v 226. También puede descarga

Este registro fue importado desde Humanindex **Eliminar** Agregar En caso de no aceptarlo este registro ser eliminado al finalizar el periodo de captura

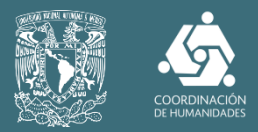

### \*\*Producción académica

La información de sus publicaciones del año en curso se verá reflejada de forma inmediata en la interfaz HUMANINDEX.

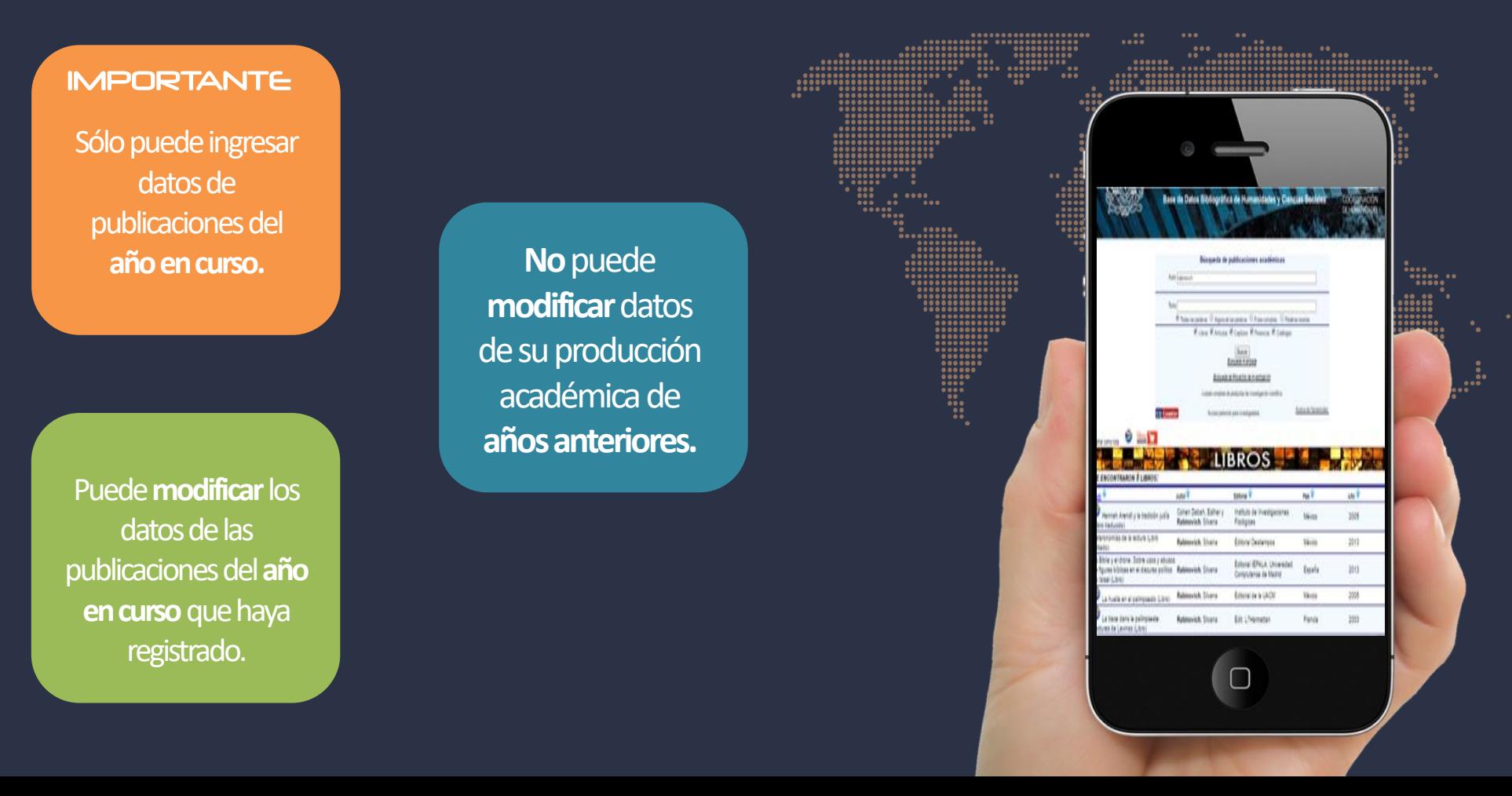